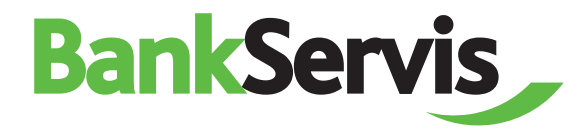

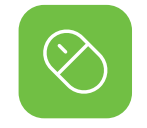

# **BankServis**

Citfin, spořitelní družstvo

**User manual**

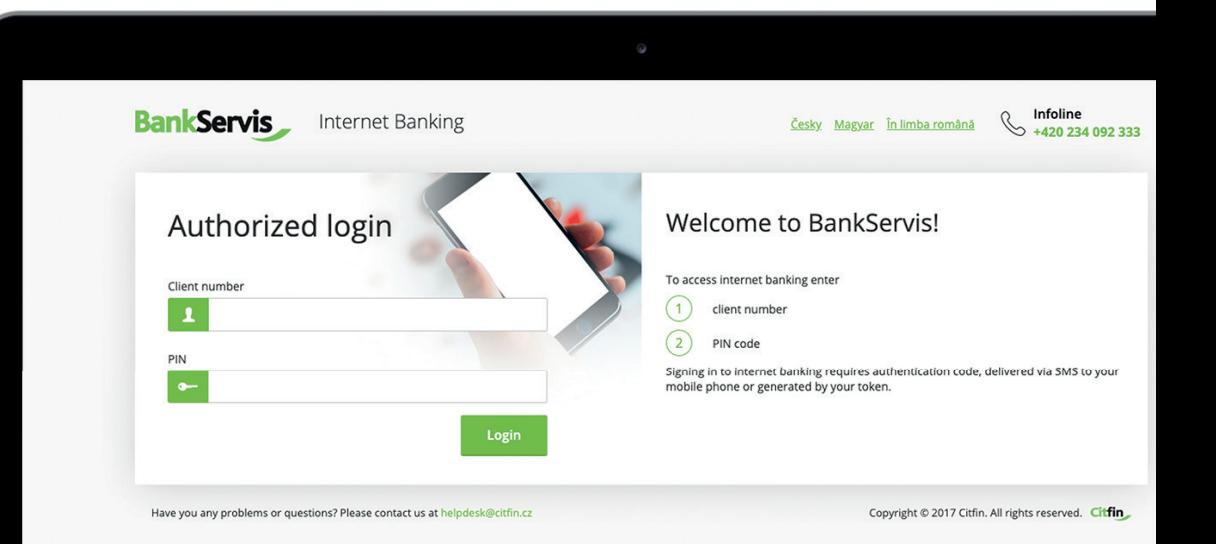

#### **Need advice?**

Call our info line +420 234 092 333 or send us an e-mail to  $\qquad$  info@citfin.cz

## **Contents**

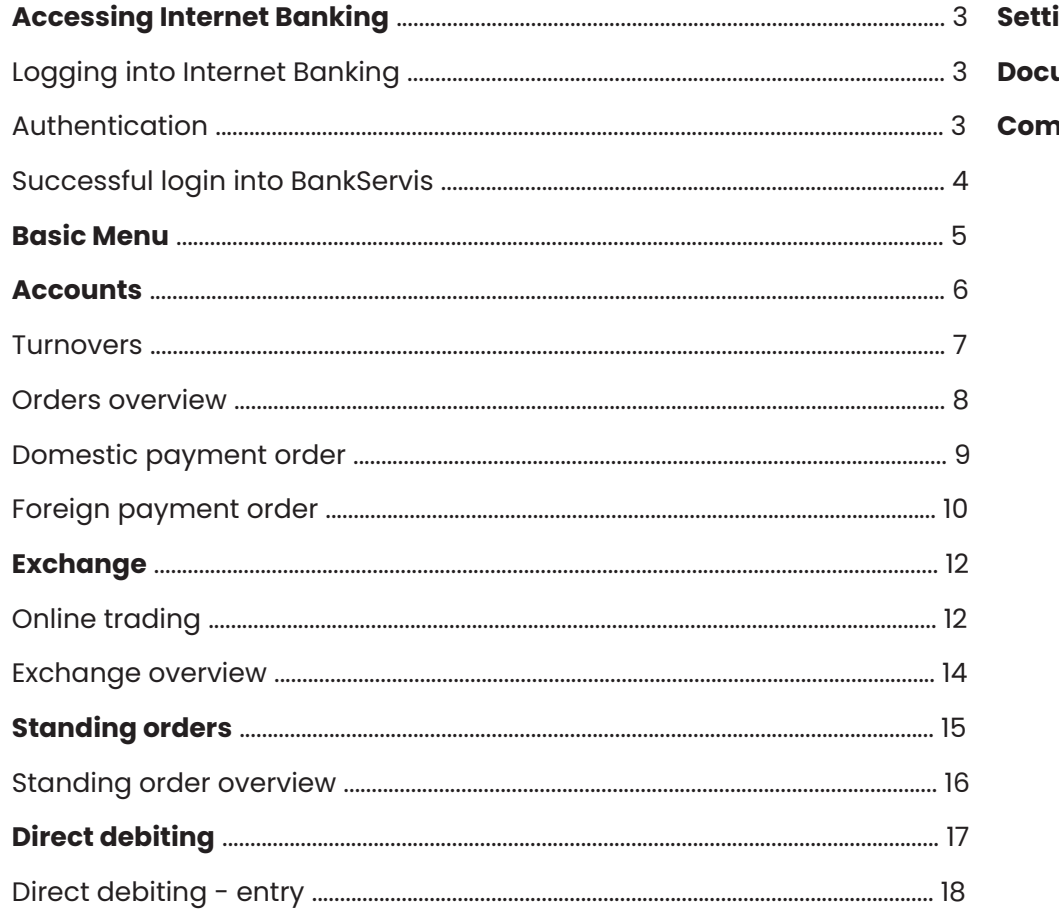

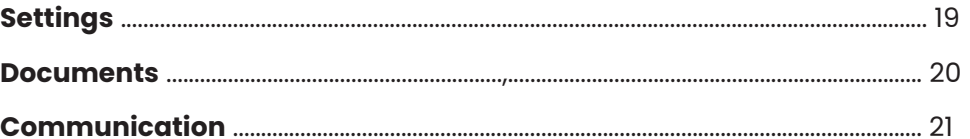

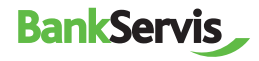

## **Accessing Internet Banking**

### **Logging into Internet Banking**

Access to Internet banking is secured via:

- **client number;**
- **PIN code.**

The next step is authentication via your mobile phone or token.

### **BankServis Internet Banking** Authorized login Client numbe  $\mathbf{r}$ PIN

### **Authentication**

Logging into Internet banking and performing all active operations always requires authentication via a numeric code. The authentication code is delivered as an SMS to your mobile phone or is generated using an assigned token.

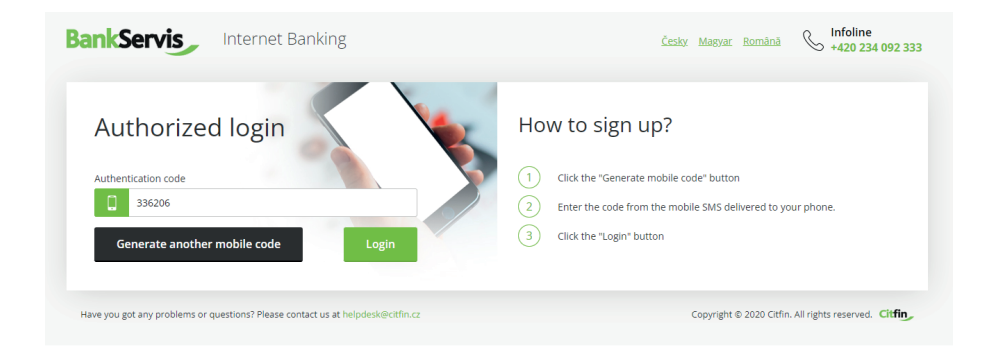

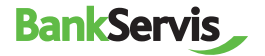

### **Successful login into BankServis**

The message "Your login was successful." will appear after a successful login into Internet banking.

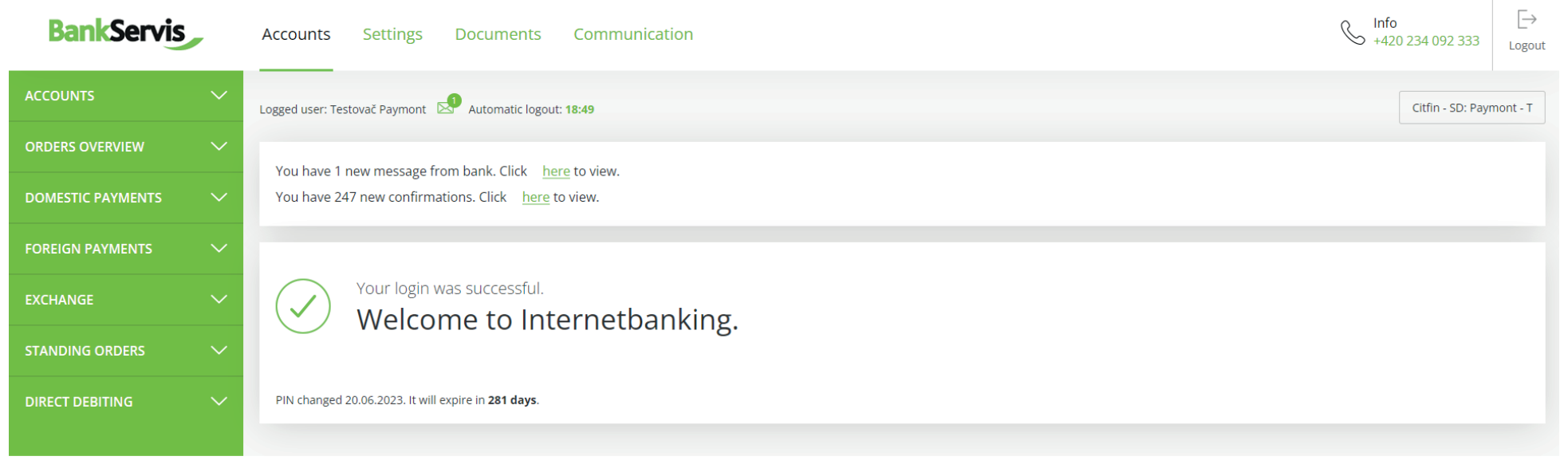

Have you got any problems or questions? Please contact us at helpdesk@citfin.cz

Copyright @ 2020 Citfin. All rights reserved. Citfin

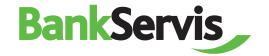

## **Basic menu**

The basic menu contains 4 main sections – top bar:

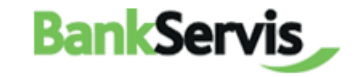

**Accounts** 

**Settings Documents** 

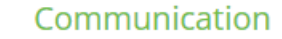

Map of BankServis website – clear navigation for the user:

#### **Accounts**

#### **Accounts** Account overview

Turnovers Export Exports overview

#### **Orders overview**

To sign - overview Summary overview Batch order overview

#### **Domestic payments**

Payment order **Templates** Import

#### **Foreign payments**

Foreign payment order **Templates** Import

#### **Exchange**

Online trading Exchange overview

#### **Settings**

**Settings** User's profile Change PIN

#### **Information** Basic information

User information Disponents and their permissions

#### **Documents**

#### **Statements and requests**

**Statements** Open forward trades Confirmations Payment documentation Reconciliation portfolios - EMIR

#### Communication

#### **Communication with Citfin** General reports

Send message Sent messages

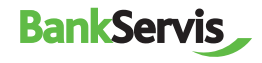

## **Accounts**

The Accounts section includes all overviews and turnovers, order overviews and option for inputting active operations:

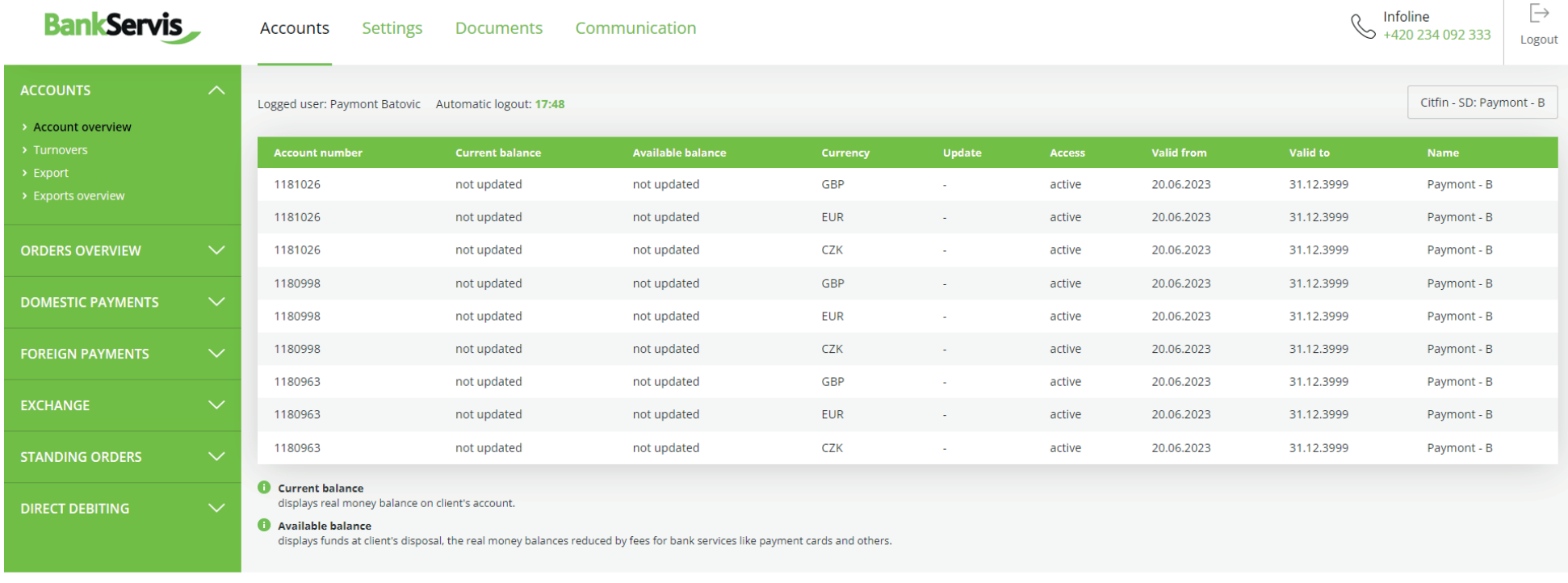

Have you got any problems or questions? Please contact us at helpdesk@citfin.cz

Copyright @ 2020 Citfin. All rights reserved. Citfin

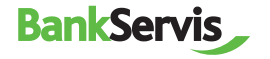

#### **Turnovers**

Fill in the required filter parameters and submit by pressing the Filter button. The command filters out all transactions that do not meet the criteria.

View the details of a transaction by clicking on the report number.

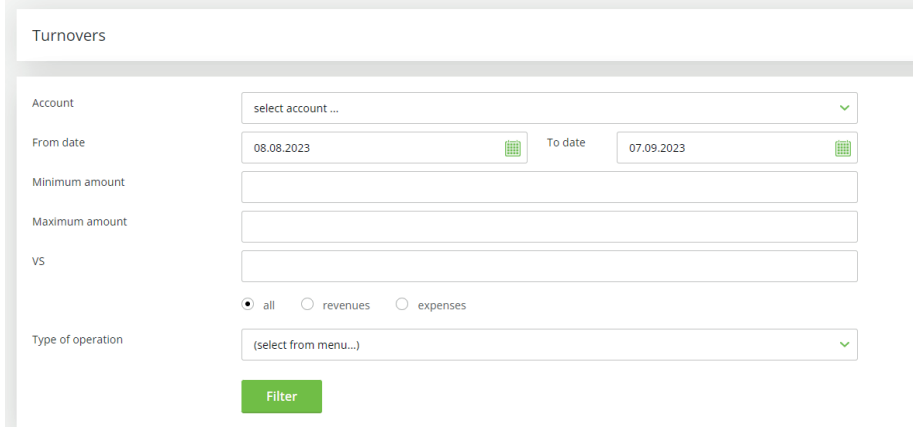

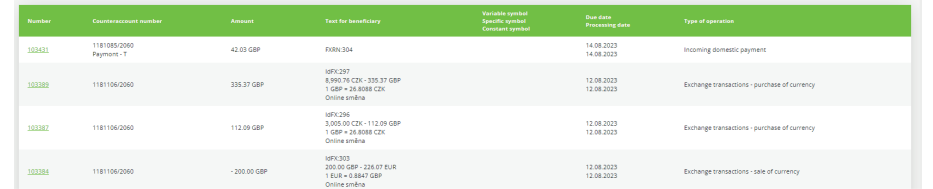

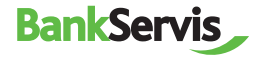

### **Summary overview**

The tab shows all orders you performed – both signed and unsigned and those waiting to be processed.

Fill in the required filter parameters and submit by pressing the Filter button.

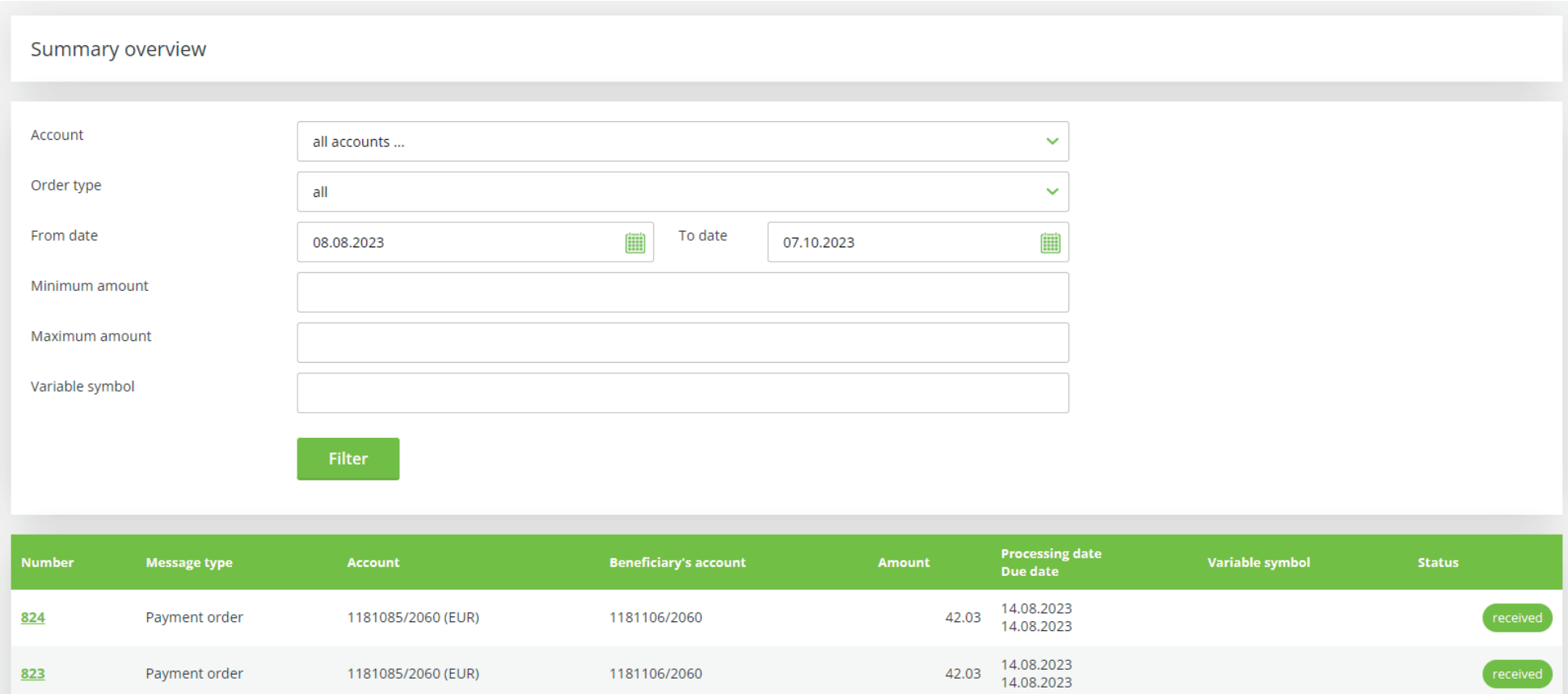

View the details of a transaction by clicking on the report number.

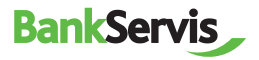

## **Domestic Payment Order**

### **Payment Order - Entry**

Enter a domestic payment order by filling out all items in the form.

After filling out, decide what to do next with the order:

**✓ sign** – the payment order will be submitted immediately after entering the authentication code;

*Save for signing* − used in case you have multiple payment orders and want to authenticate all of them at once or leave their authentication for later;

*Save as a template* − used in case you want to use the payment order as a template for the future as well. In that case, you can find all unsigned orders in the Orders overview section – To sign - overview tab.

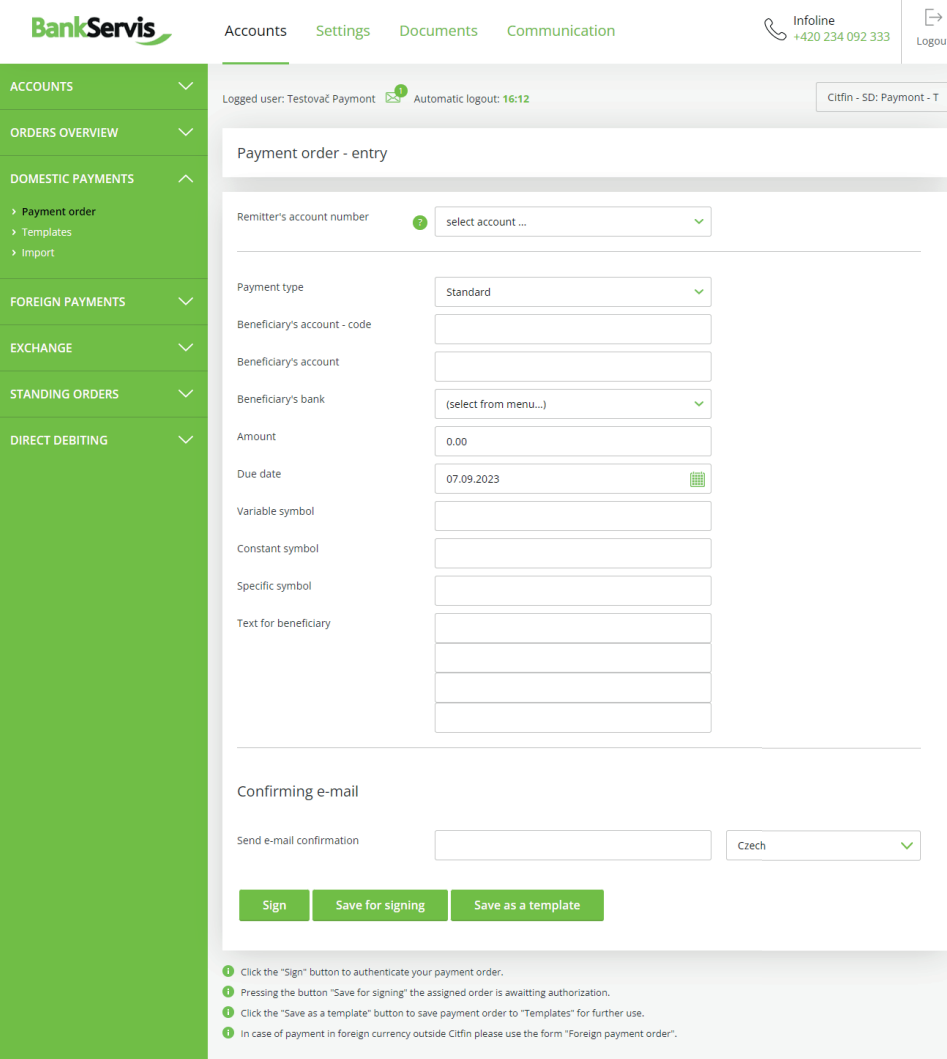

Have you got any problems or questions? Please contact us at belodesk@citfin.cz

Copyright © 2020 Citfin, All rights reserved. Citfin

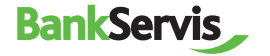

## **Foreign payment order**

### **Payment Order - Entry**

Entering a foreign payment order includes all the standard items necessary for performing a foreign payment, including a choice of payment type. Items highlighted in bold are required.

You can look up and check the correctness of **SWIFT/BIC** codes using the internal database of all bank SWIFT and BIC codes. The database can be accessed by clicking the icon located at the end of the line in the form.

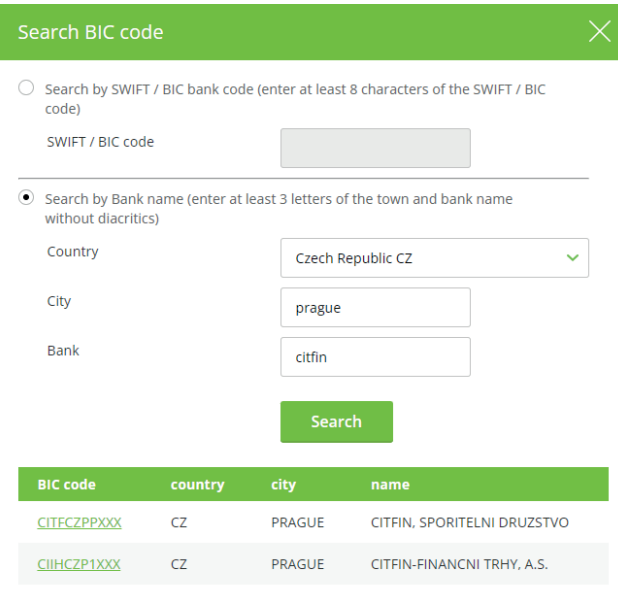

After correctly filling out the payment form, you can choose as needed from:

 **<del>check and sign</del>** − the payment order will be submitted immediately after entering the authentication code;

 **save for signing** – used in case you have multiple payment orders and want to authenticate all of them at once later;

*Save as a template – choose in case you want to use the payment order as* a template for the future as well. In that case, you can find all unsigned orders in the **Orders overview section – To sign - overview** tab.

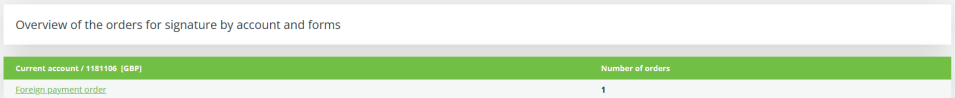

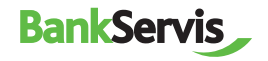

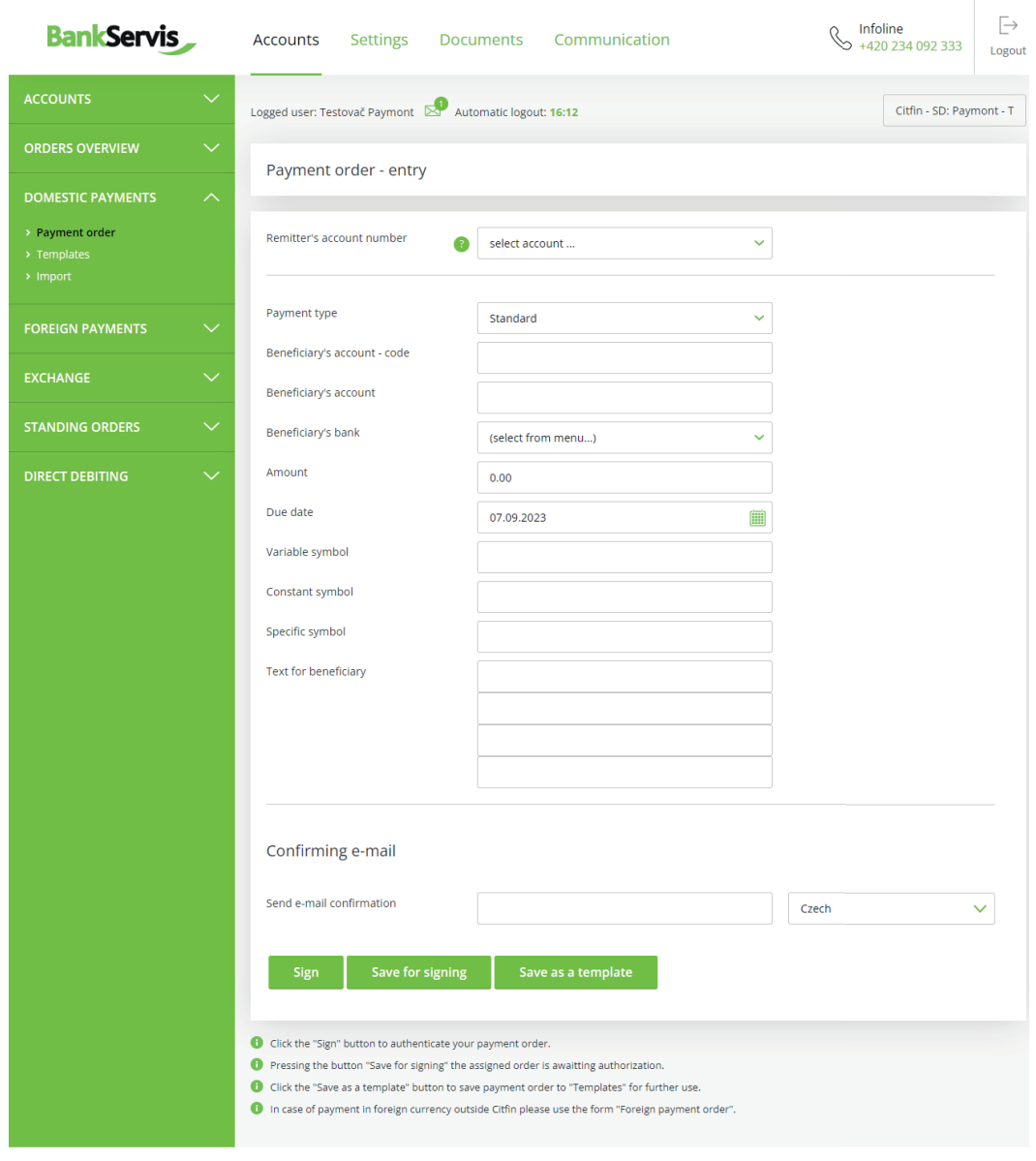

Have you got any problems or questions? Please contact us at helpdesk@citfin.cz

Copyright @ 2020 Citfin. All rights reserved. Citfin

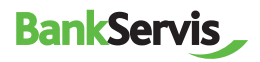

For quick help, call Citfin infoline + 420 234 092 333 or send us an e-mail to info@citfin.cz  $11$ 

## **Exchange**

**Online trading** is only accessible to clients with a signed contract for using this service in BankServis.

### **Online trading**

**Fill out the Online trading** - enter the store parameters form with all the necessary information for online trade. Tick (mark) whether you are entering the volume in the currency you are buying or selling. Then fill out trade volume.

**Settlement date** -Settlement date - Exchange via Online trading can be done within T+0 (the same day) to T+2 (trade is done the second following work day).

You can choose T+0 provided the trade is submitted before 16:30!

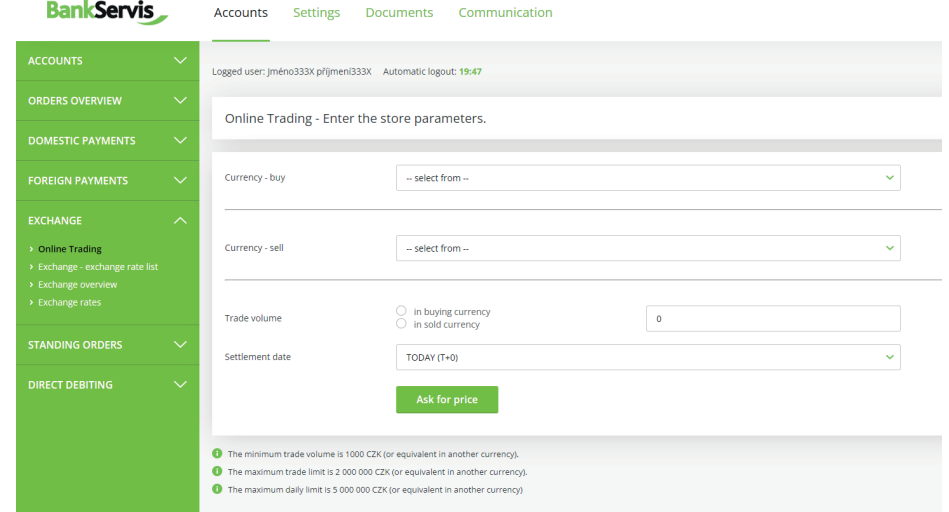

After filling out all the trade parameters, press the **Ask for price** button and you will see the individual rate on offer.

ant any problems or questions? Please contact us at helpdesk@

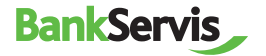

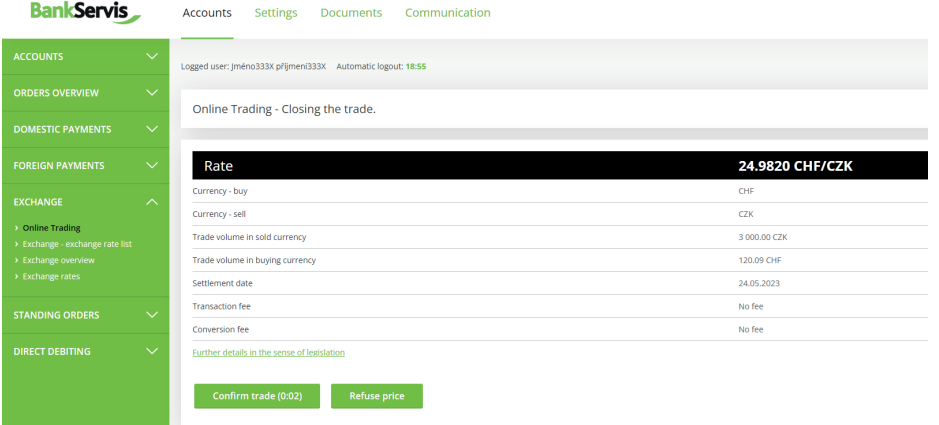

If the offered rate is satisfactory, press the **Confirm trade** button to perform the trade. If you do not press the button within five seconds, the trade will not be performed. The time limit of five seconds is counted in the bracket, since we trade online on the foreign exchange market and the exchange rates are constantly changing.

If you do not manage to perform the trade within the set time limit, no matter! We will offer you a new rate after pressing the **Ask for new price**  button.

Pressing **Refuse price** terminates the online trade if you find the exchange rate on offer unsatisfactory. The exchange will not be performed.

**BankServis** 

The **Back** button will allow you to go back a step in the **Online trading - enter store parameters** form, where you can adjust the entered trade parameters.

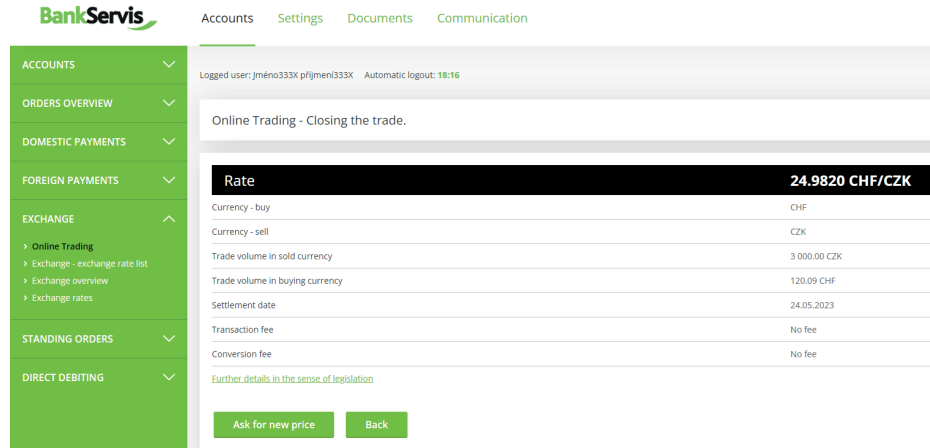

If the offered rate is satisfactory, press the **Confirm trade** button to perform the trade. The message **The trade was made!** will appear.

Online Trading - Recapitulation of closed trade.

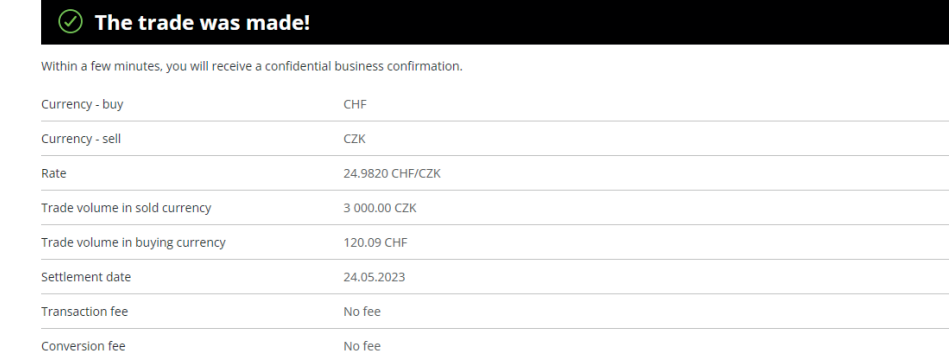

End the process by pressing **OK**, or print out an overview of the trade you just performed.

### **Exchange overview**

**The exchange overview** shows you all your performed trades. The trades can be filtered by the account on which the exchange was performed or by the status of the exchange. You can view detailed information about the trade by clicking the report number.

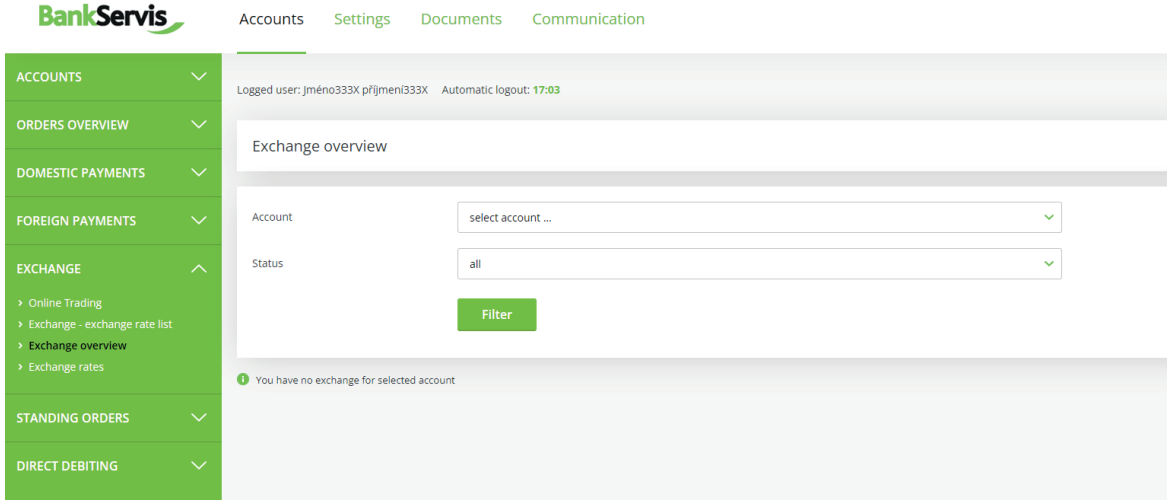

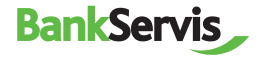

## **Standing orders**

### **Entering a Standing Order**

You can set up a standing payment order for periodic payments within the Czech Republic.

Standing orders in foreign currencies can only be done within Citfin.

After filling out a standing order, choose:

**✓ sign** - the standing order will be submitted immediately after entering the authentication code;

*Save for signing* − used in case you have multiple standing orders and want to authenticate all of them at once.

Active payment orders can be edited or cancelled.

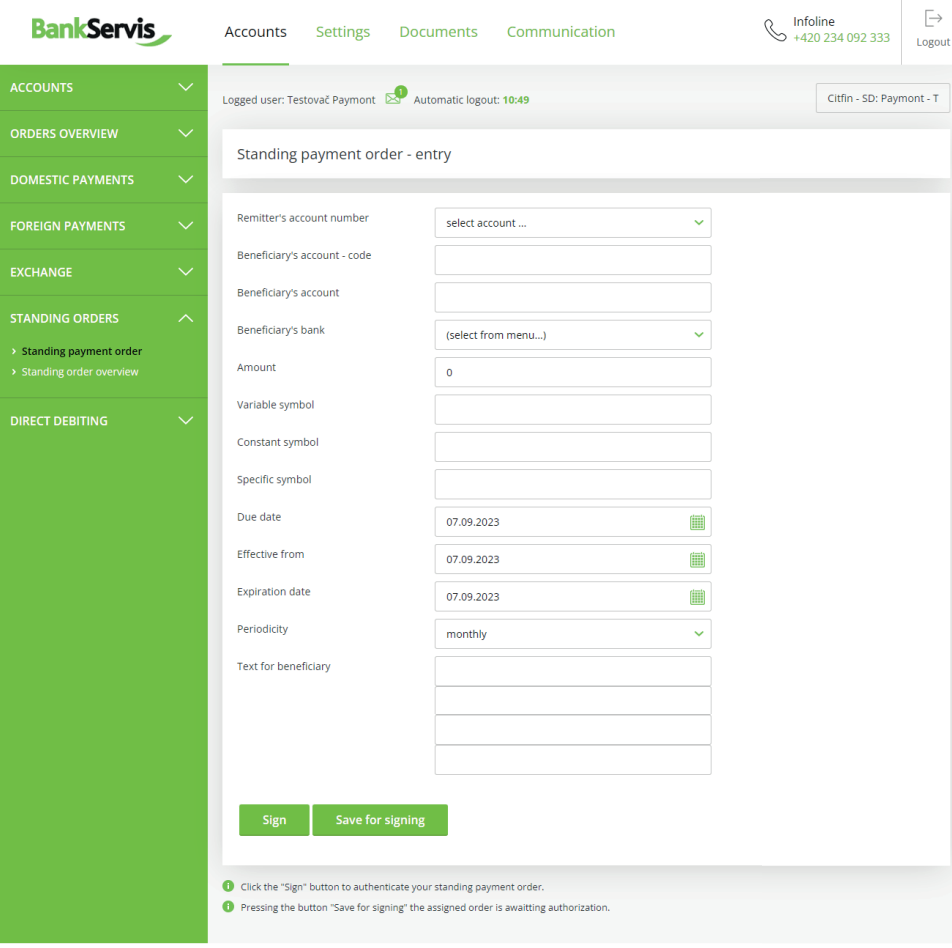

Have you got any problems or questions? Please contact us at helpdesk@citfin.cz

Copyright © 2020 Citfin. All rights reserved. Citfin

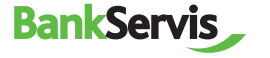

### **Standing order overview**

You can view an overview of all standing payments made via these standing orders in the Standing orders

#### **Standing order overview tab.**

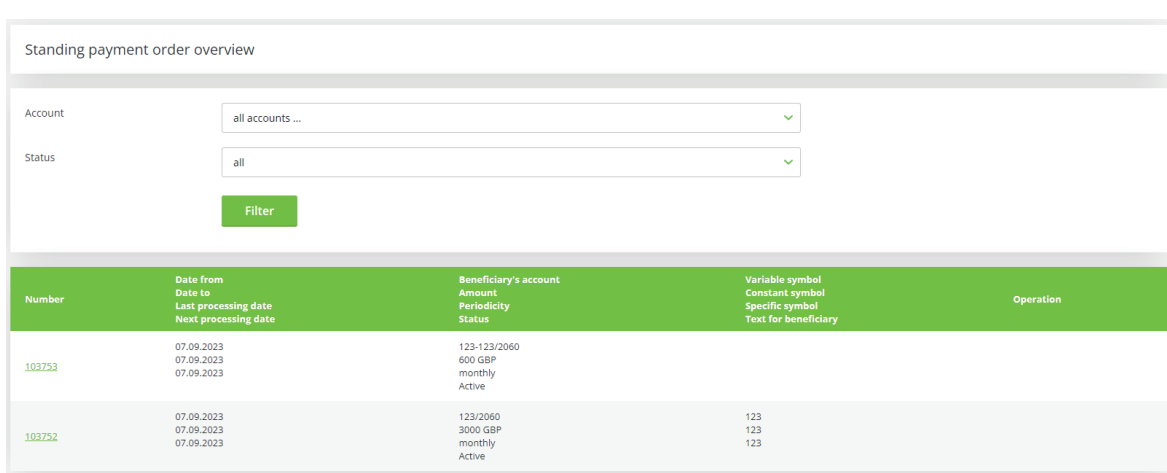

View the details of the transaction by clicking on the report number.

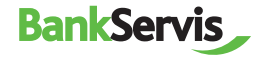

## **Direct debiting**

### **Direct Debiting Order**

Direct debiting orders can be entered only for Czech banks and only in CZK.

Foreign currencies can be used for direct debiting only within Citfin.

The transaction is contingent upon the other party's account having submitted a **Debiting agreement.**

Similarly to other payment orders, you can choose to:

- ◆ sign and submit directly for processing;
- **save for signing;**
- or use the order to **save as a template.**

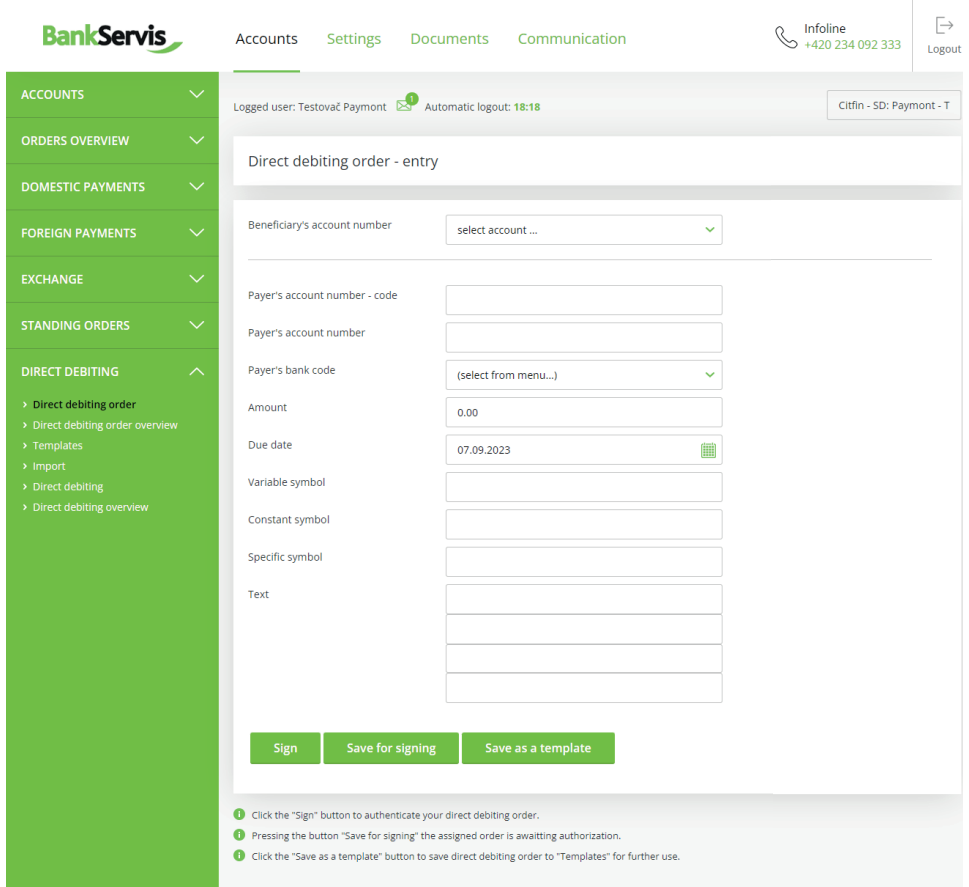

Have you got any problems or questions? Please contact us at helpdesk@citfin.cz

Copyright © 2020 Citfin. All rights reserved. Citfin\_

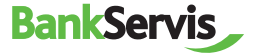

### **Direct debiting - entry**

Here you can find all direct debiting orders you submitted in the past. Direct debiting orders that are still in effect can be edited. Expired direct debiting orders can only be viewed.

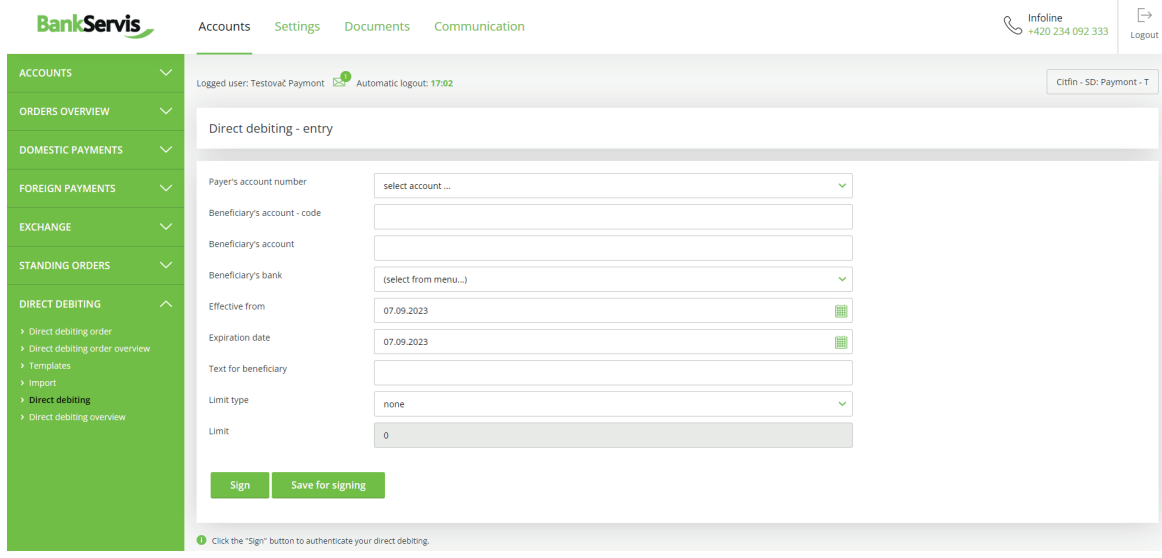

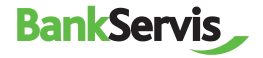

## **Settings**

The SETTINGS section allows you to edit your user profile in BankServis or to change your login PIN.

#### **Change PIN**

**BankServis** 

**Change PIN** – contains information about the expiration date of your PIN.

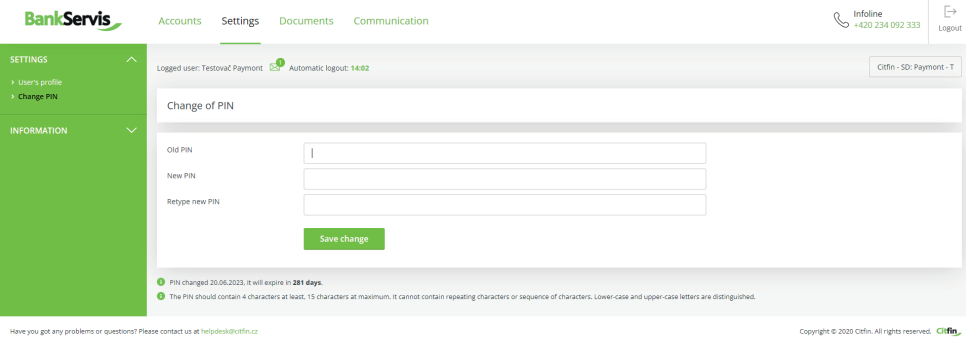

### **User's profile**

 **Personal greeting** allows you to change the text that will appear upon successful login.

**Preferred account** - if you own multiple accounts, you can choose which account will always be offered first.

 $\checkmark$  If you use certain information more frequently, you can set your **Preferred page** that will be offered in your browser immediately after login.

Choosing a **Code page** allows you to change the encoding after logging into Internet banking.

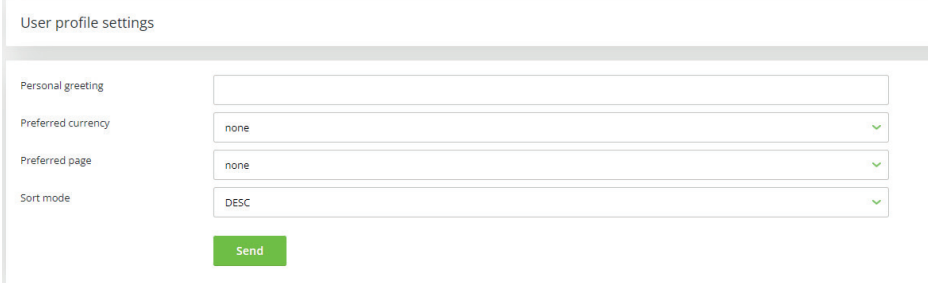

## **Documents**

The **Documents** section contains statements, money transfer confirmations, notifications, etc.

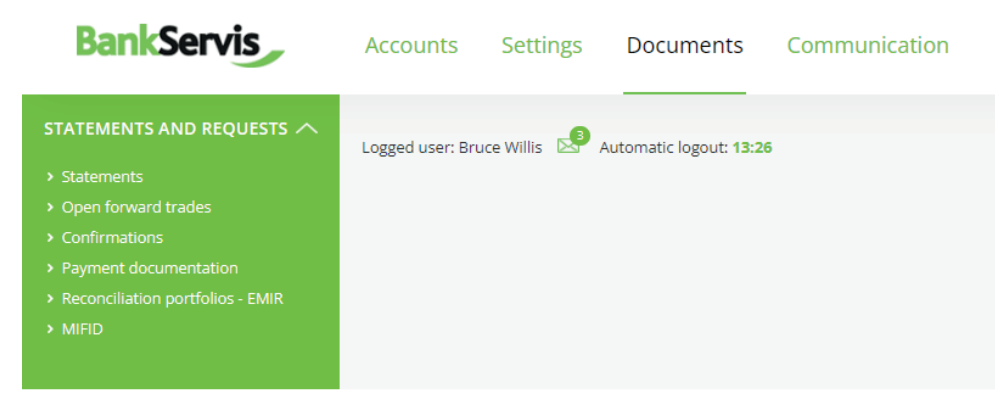

Have you got any problems or questions? Please contact us at helpdesk@citfin.cz

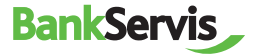

## **Communication**

This section is used for active communication with Citfin. You can find all messages sent and received in one place.

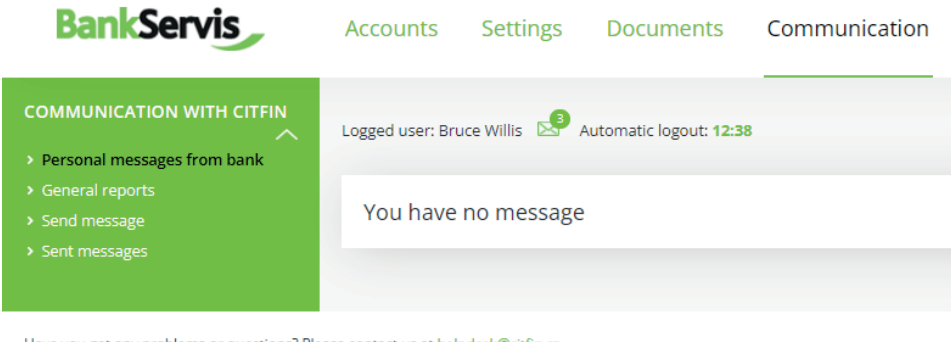

Have you got any problems or questions? Please contact us at helpdesk@citfin.cz

Should you have any questions, do not hesitate to contact us via:

- the **Send message** link
- e-mail to **info@citfin.cz**
- phone number **+420 234 092 333**

#### **Send message**

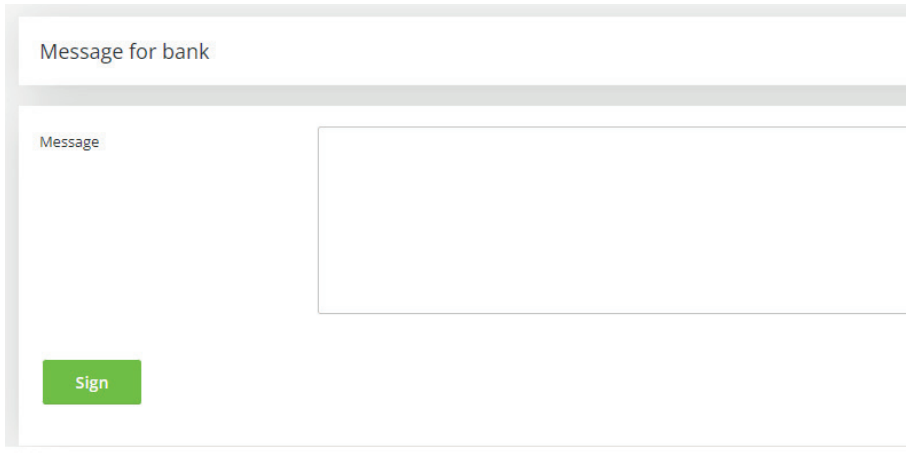

Press the **sign** button to continue to message authentication.

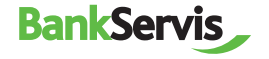

## **Did not find what you were looking for?**

## **Call us at: +420 234 092 333**

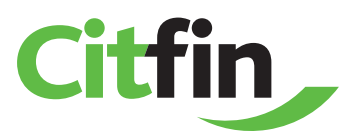